www.webardora.net

Actividad en la que tenemos que descubrir una frase o texto con la ayuda de definiciones de palabras:

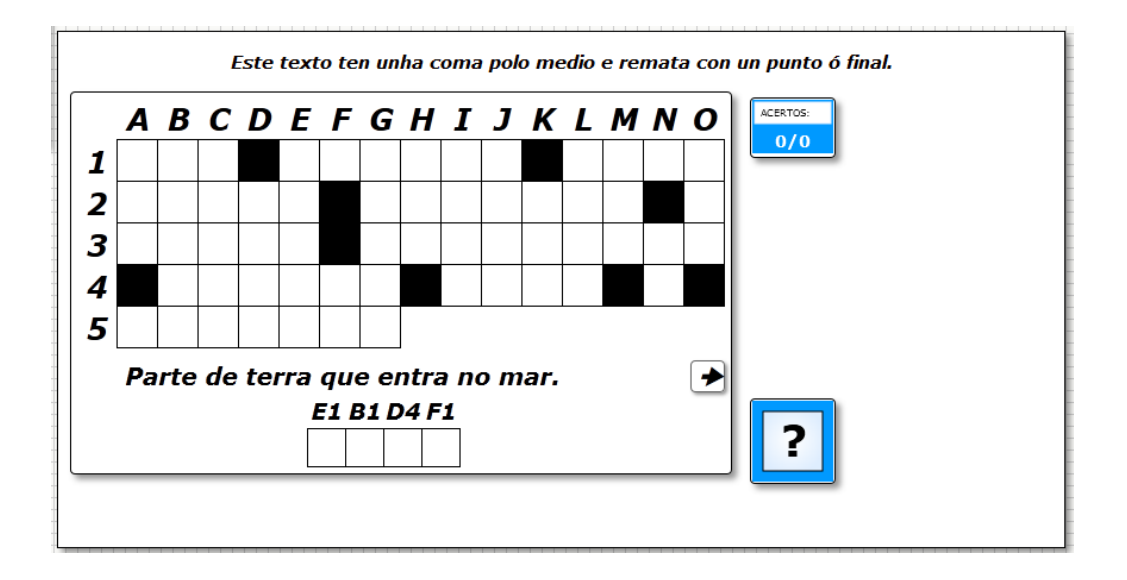

En la pestaña "*Actividad*" nos encontramos con:

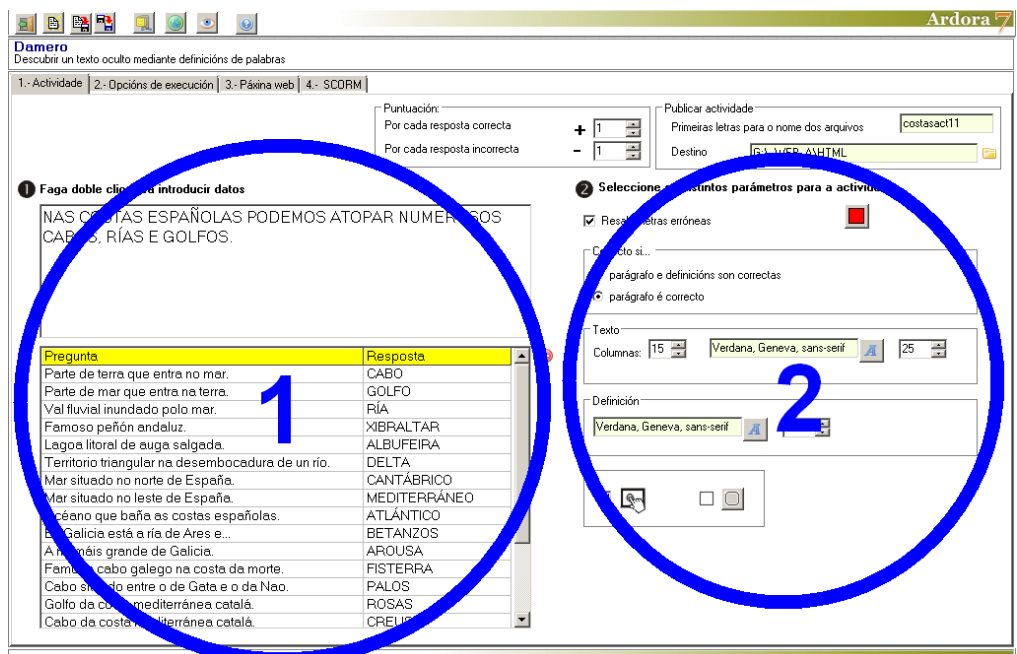

## **ZONA 1**

Hacemos doble clic en el rectángulo blanco de la parte superior para introducir datos y aparece

www.webardora.net

la siguiente ventana:

En el recuadro "*Texto*" escribiremos la frase o el texto que el usuario tendrá que descubrir. Se aceptan caracteres con tilde, y todas las letras aparecerán en mayúsculas. Los signos de puntuación como el punto o la coma también ocuparán su correspondiente celda en el damero.

En los campos que aparecen abajo, escribiremos en la izquierda las definiciones de las palabras que escribamos en la derecha. No tienen por que ser palabras que aparezcan en el damero, sino cualquier tipo de palabra que el autor quiera trabajar con los usuarios de la aplicación. Ardora asignará y relacionará automáticamente todos o algunos de los caracteres de cada una de las palabras con los caracteres a insertar

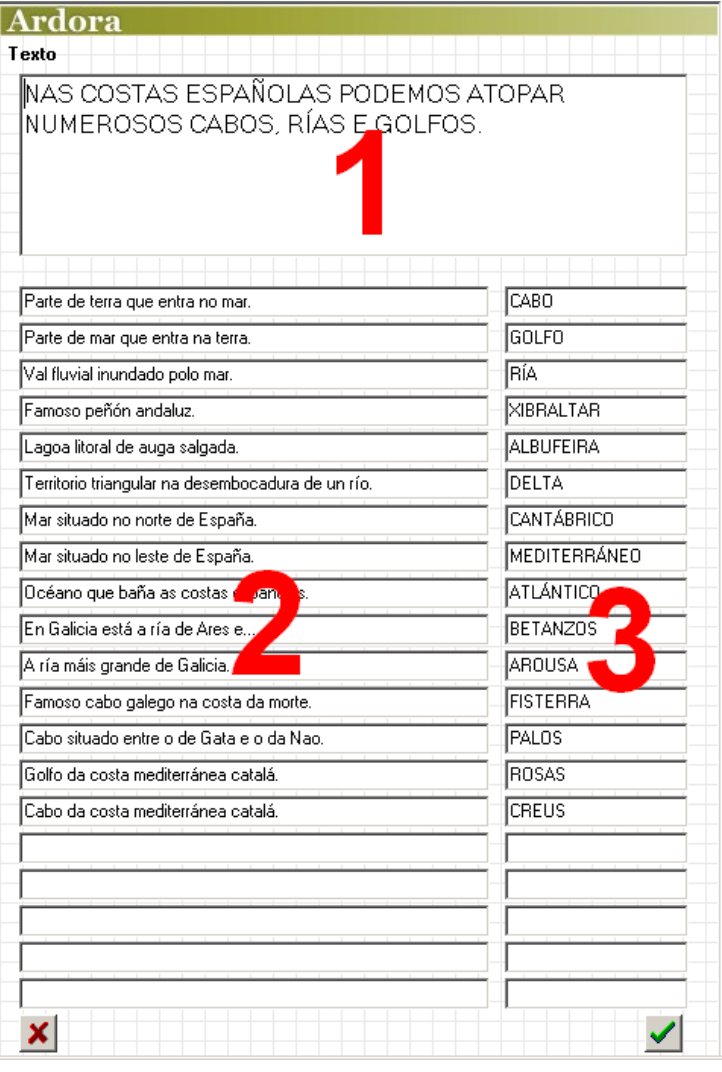

en la parrilla. Piénsese que cuantas más palabras y definiciones se pongan, más pistas aparecerán en la parrilla para solucionar el damero.

Una vez aceptemos y cerremos esta ventana tendremos opción a seleccionar una palabra con su definición en la tabla de la parte izquierda sin más que seleccionar la fila y usar el botón rojo de la parte superior derecha de la tabla.

## **ZONA 2**

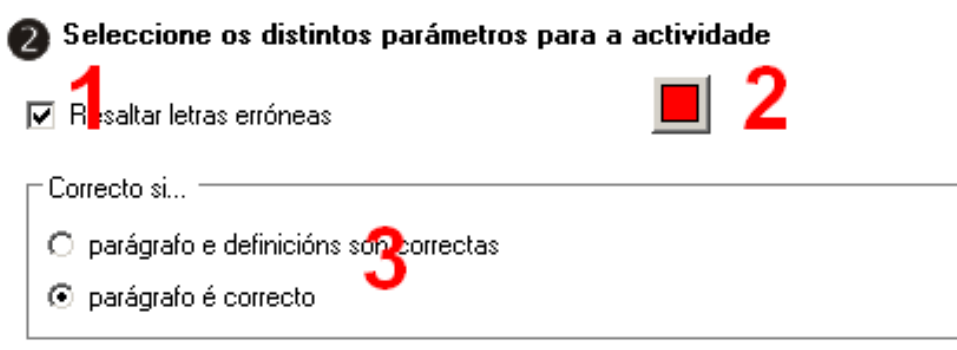

Si marcamos la casilla "*Resaltar letras erróneas*" (1), cuando el usuario escriba en las palabras de las definiciones o en la parrilla una letra errónea, ésta aparecerá del color que nosotros elijamos pulsando en el cuadradito de la derecha (2).

En el cuadro "*Correcto si...*" (3) indicaremos si queremos que la actividad se solucione completando correctamente todo (parrilla y también todas las palabras de las definiciones; primera opción) o sólo las letras de la parrilla que componen la frase (opción "*Párrafo es correcto*") aunque quede alguna definición sin resolver.

En los siguientes recuadros tenemos:

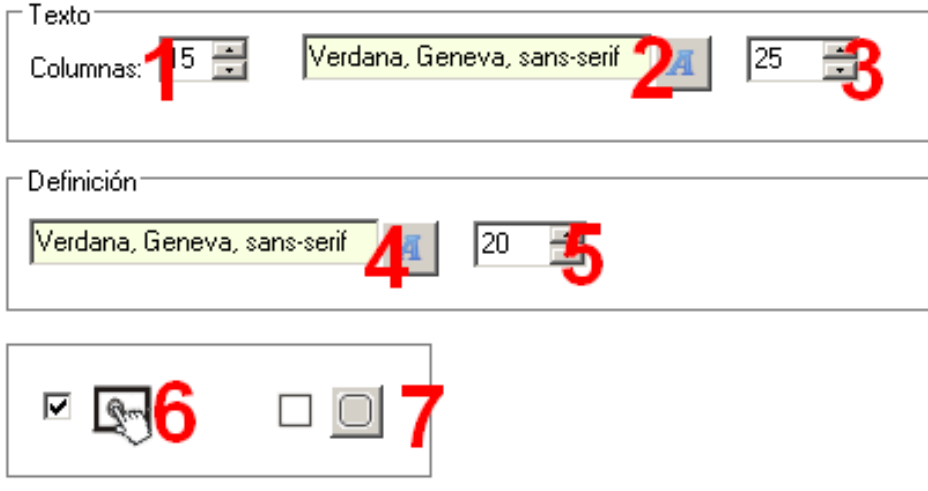

## Actividad interactiva – **Damero**

www.webardora.net 1.- Número de columnas de la parrila. Desde un mínimo de 4 hasta un máximo de 67, hay que tener en cuenta que cuantas más columnas más ancha y menos alta será la parrilla y al disminuir el número de columnas la haremos más estrecha y más alta.

2 - 3.- Tipo y tamaño de fuente respectivamente para los caracteres que se introducirán en los recuadros de parrilla y también para las palabras a descubrir con las pistas de las definiciones. Tengamos también en cuenta que si aumentamos el tamaño de las letras, el tamaño de la parrilla aumentará también en ancho y alto, pues Ardora redimensiona automáticamente el rectángulo del área de trabajo dependiendo de esta opción.

4 - 5.- Tipo y tamaño de fuente respectivamente para las definiciones que aparecerán en la parte inferior de la parrilla. Los botones con las flechas que aparecen a izquierda y derecha de las

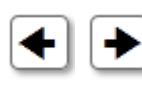

definiciones:  $\boxed{\blacksquare}$  no se verán influidas por estos campos.

6.- Esta casilla de verificación ya es bien conocida: haremos que la actividad sea compatible con dispositivos táctiles como tabletas, móviles, etc.

7.- Aquí indicaremos si el rectángulo que rodea el área de trabajo de la actividad y los botones que lo rodean van a tener las esquinas redondeadas.